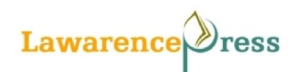

## **Author registration**

**Author registration (roles) to Lawarence Press journals as**

- **1- Reader:** Only receive email notification of new issues
- **2- Author:** Can submit manuscript to the journal
- **3- Reviewer/Editor:** Administrative control over publication process.

**Note: An author can be registered itself in above three roles also**

### **How to submit the article**

In order to submit an article, please register yourself as an author (We encourage author to register itself as reader and reviewer also).

Click on the register option on the home page header of the journal you willing to submit.

**Lawarenc ABOUT** LOGIN REGISTER CURRENT ARCHIVES ANNOUNCEMENTS ress **HOME EDITORIAL BOARD** 

You will be redirected to registration page. \*denotes the required/mandatory fields

**Assign yourself as a role of the "Author"**

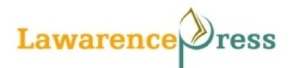

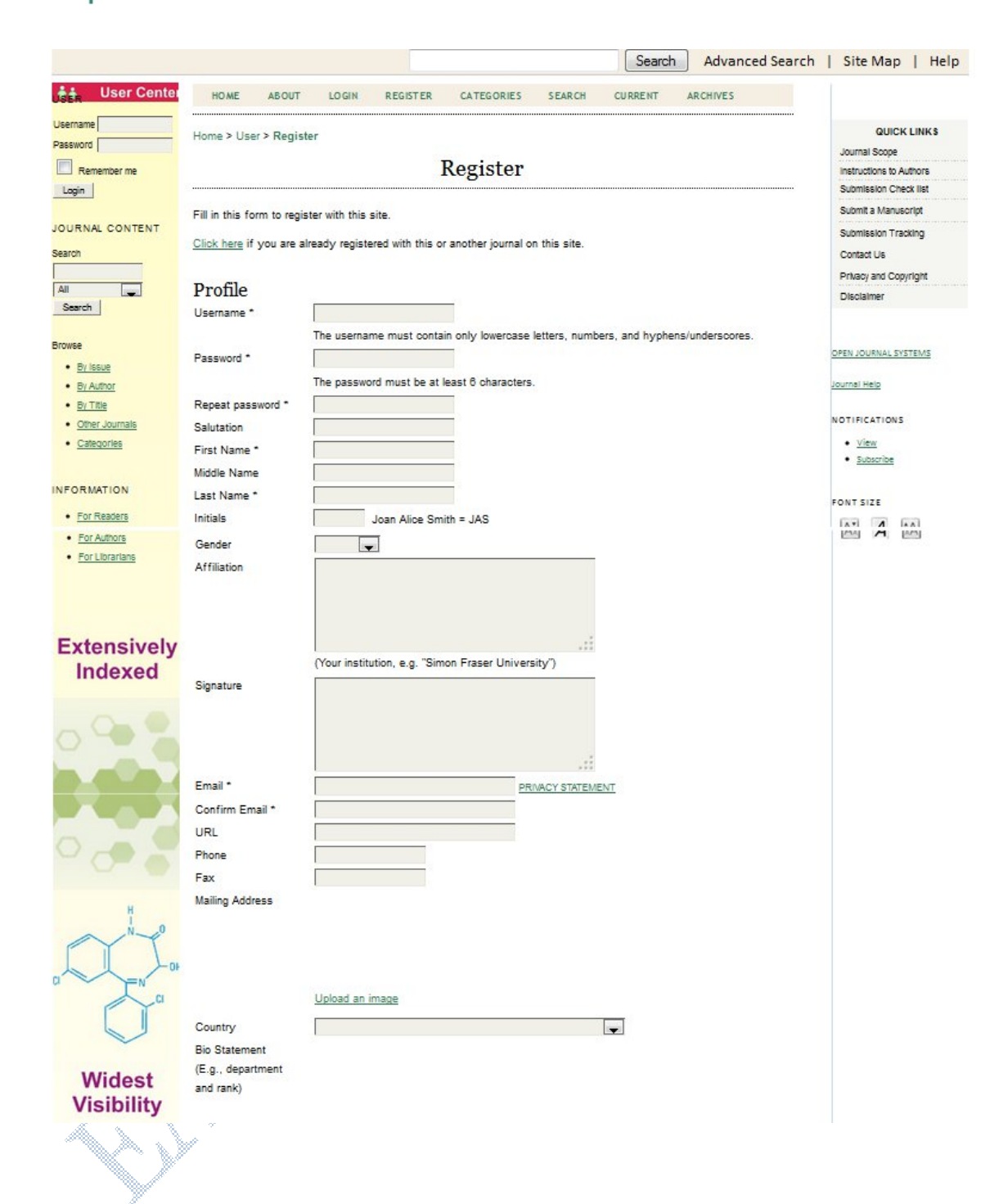

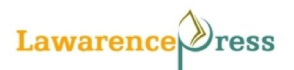

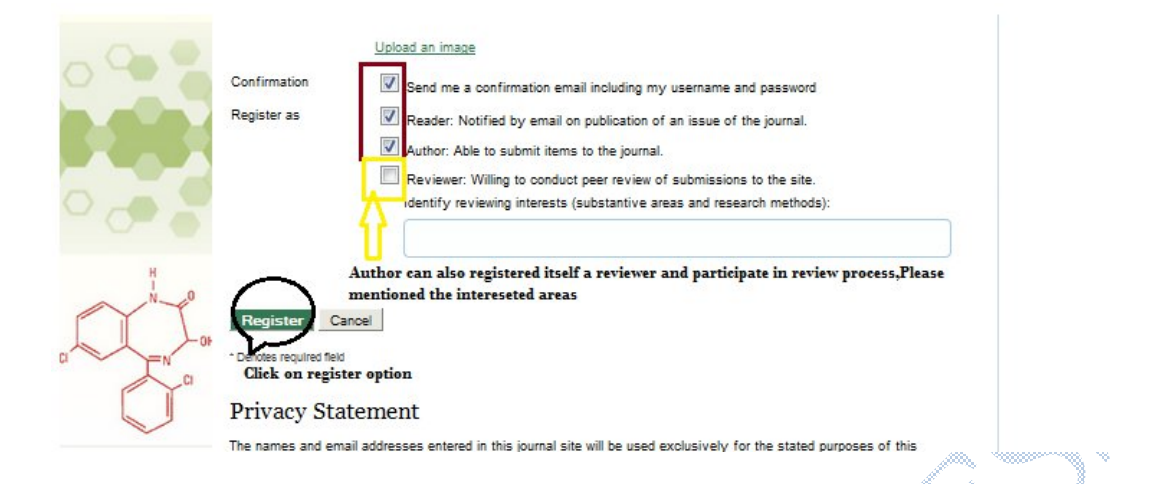

After completion of registration process an automatic email was dropped in your mail box with user name and password.

## **Start of new submission**

Logging in with a valid user name and password and click on the role of **'Author'**

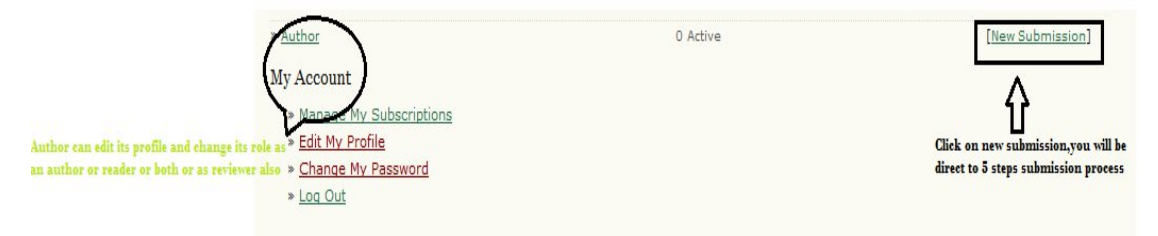

You will have option of new submission, click on it, the submission process starts. The article submission process has 5 steps.

**1-Start**

**2-Upload submission**

**3-Enter Metadata**

**4-Upload Supplementary files**

**5-Confirmation**

Step 1: Start submission

Step 1 is essentially an agreement form. You will have to check off a checklist, and possibly agree to a copyright notice, depending on how the Journal Manager set the journal up. You may also have to choose which journal section your article falls under.

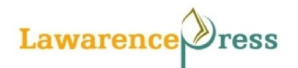

#### **Journal Submission Guide**

1. START 2. UPLOAD SUBMISSION 3. ENTER METADATA 4. UPLOAD SUPPLEMENTARY FILES 5. CONFIRMATION

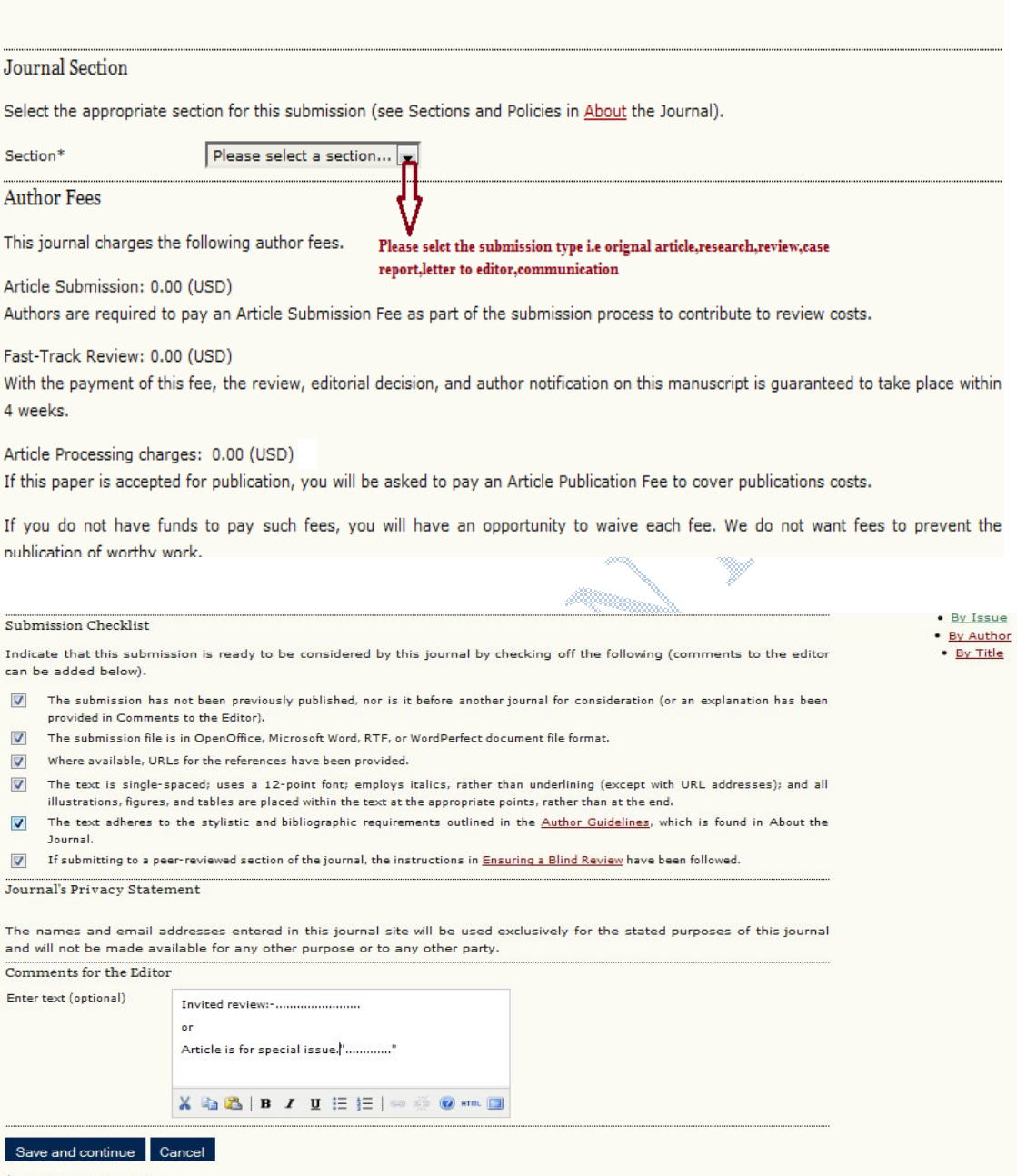

# \* Denotes required field

Finally, you have the option of including comments to the editor. Once step 1 has been completed, click **"Save and continue"**. The system will not let you proceed if you are missing a step.

**Please note that once you click save and continue the system stores your submission. You can revisit and edit it at any time along this process by going to:**

**User Home > Author**

**From here you can view a list of active submissions.**

©LAWARENCE PRESS

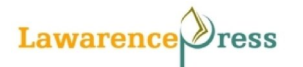

#### **Step 2: Upload submission**

1. START 2. UPLOAD SUBMISSION 3. ENTER METADATA 4. UPLOAD SUPPLEMENTARY FILES 5. CONFIRMATION

To upload a manuscript to this journal, complete the following steps.

- 1. On this page, click Browse (or Choose File) which opens a Choose File window for locating the file on the hard drive of your computer.
- 2. Locate the file you wish to submit and highlight it.
- 3. Click Open on the Choose File window, which places the name of the file on this page.
- 4. Click Upload on this page, which uploads the file from the computer to the journal's web site and renames it following the journal's conventions.
- 5. Once the submission is uploaded, click Save and Continue at the bottom of this page.

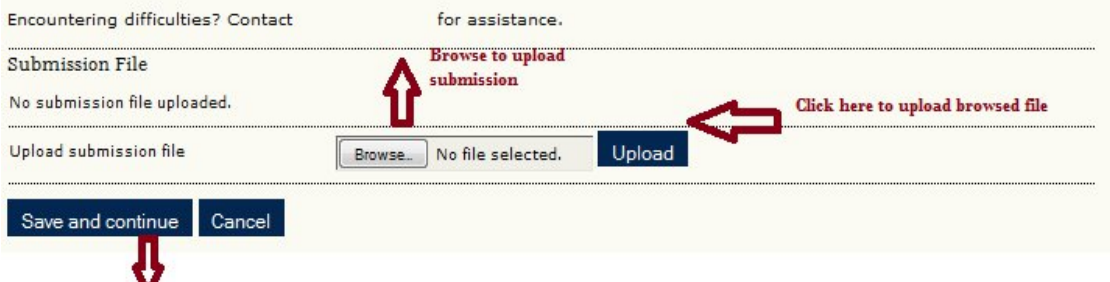

Prefer file format(doc or doc.x)

• Please note journal accepts the doc or doc.x format.

After uploading the file please click on save and continue

- At step 2 you have to upload only main manuscript. Figures, tables and other supplementary files can be uploaded at step 4.
- Don't forget to 'Save and continue'. You will be redirected to step 3.

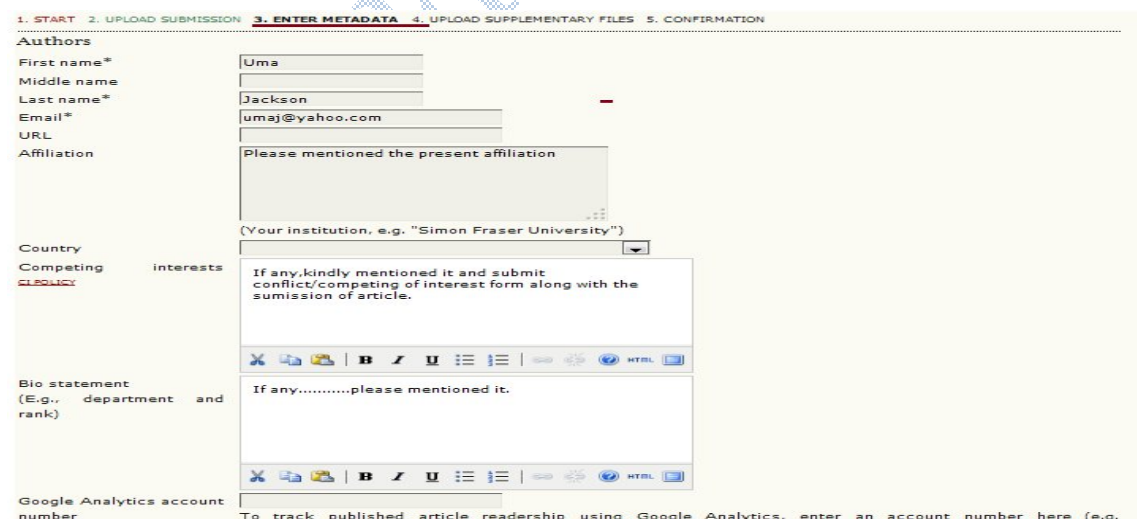

# Step 3 is where you enter metadata about your submission: Authors, Title, Abstract, etc. Although step 3 comes up with your name as the author by default, you may be acting on behalf of another author and may wish to change the Author name. You may add more than one author by clicking the **"Add Author"** button. If you have more than one

# ©LAWARENCE PRESS

**Step 3: Enter metadata**

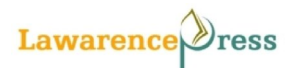

author listed, you can reorder authors as listed in your citation by pressing up and down arrows; you can also designate which author is the primary email contact by clicking on a radio button.

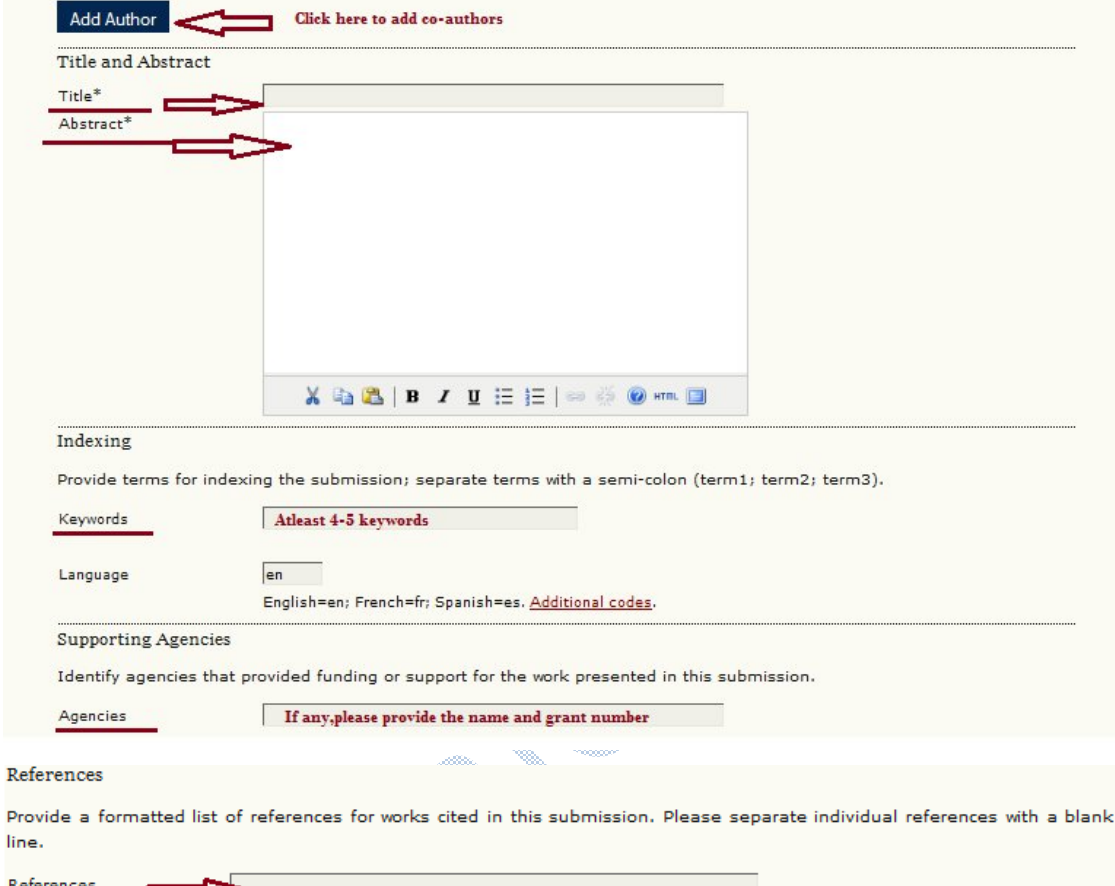

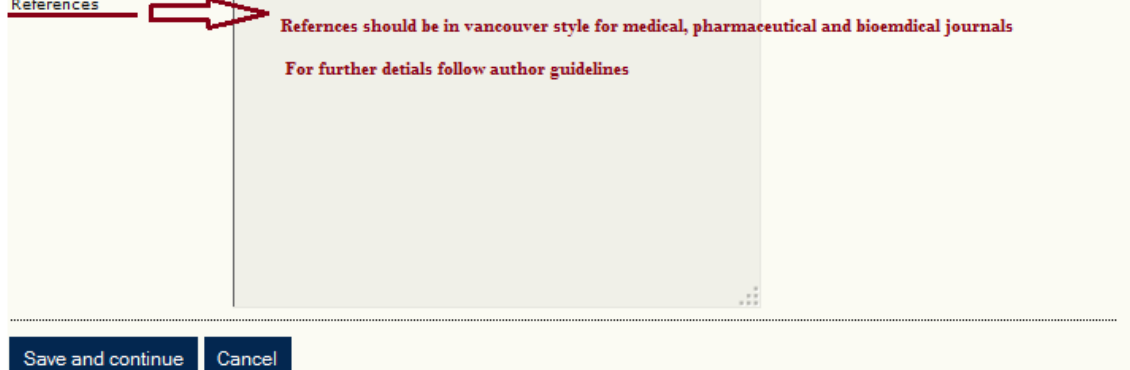

 $*$  Denotes required field

You must also include your article title, and may include an abstract if appropriate. The Journal Manager may also have opted to allow authors to provide their own indexing information and keywords, in which case you will see fields for that information. This information is not mandatory, and editors will have the option to edit this information at a later date.

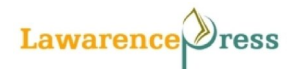

Note: References should be in Vancouver style for medical and biomedical journals, we encourage author to follow the author guidelines.

#### **Step 4: Upload Supplementary file**

In step 4 is you can upload all supplementary files (viz **Cover letter, Conflict of interest, contributors form, figures, tables** etc in doc or doc. x format)

1. START 2. UPLOAD SUBMISSION 3. ENTER METADATA 4. UPLOAD SUPPLEMENTARY FILES 5. CONFIRMATION

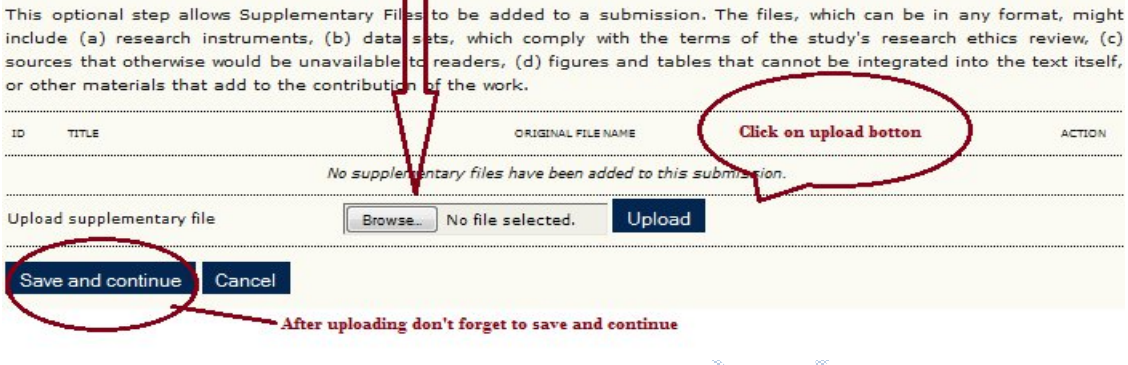

#### **Step 5: Confirmation**

Step 5 is the last step of the process. After successful submission, you will have confirmation mail (Acknowledgement) in your registered email id.

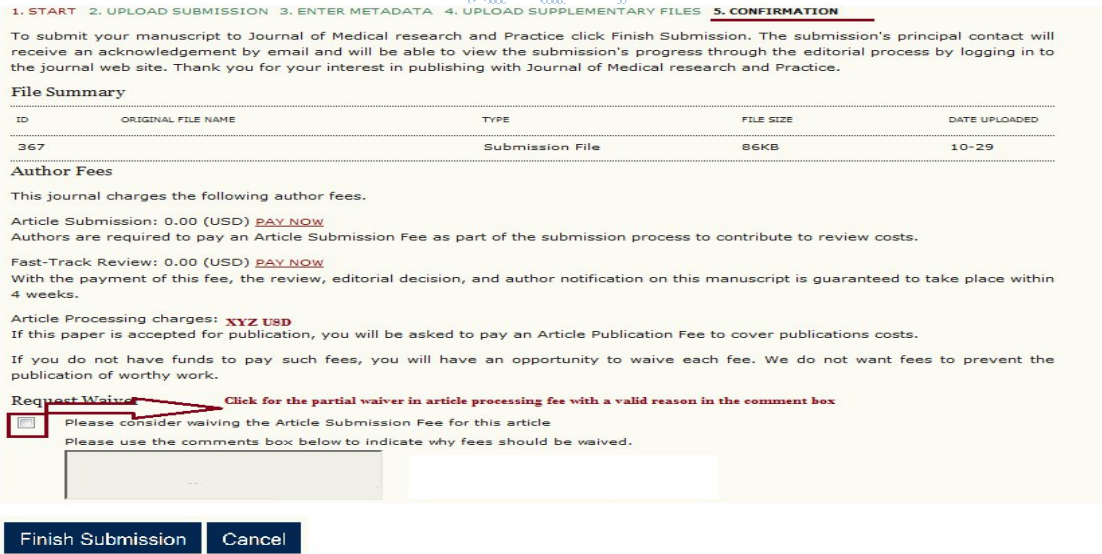

\* Author can write for the partial waiver in article processing charges with a valid reason on comment box.